Une approche pour modifier la timeline que vous avez créée, pour cela : cliquer sur le petit crayon à gauche à côté de "Motion" :

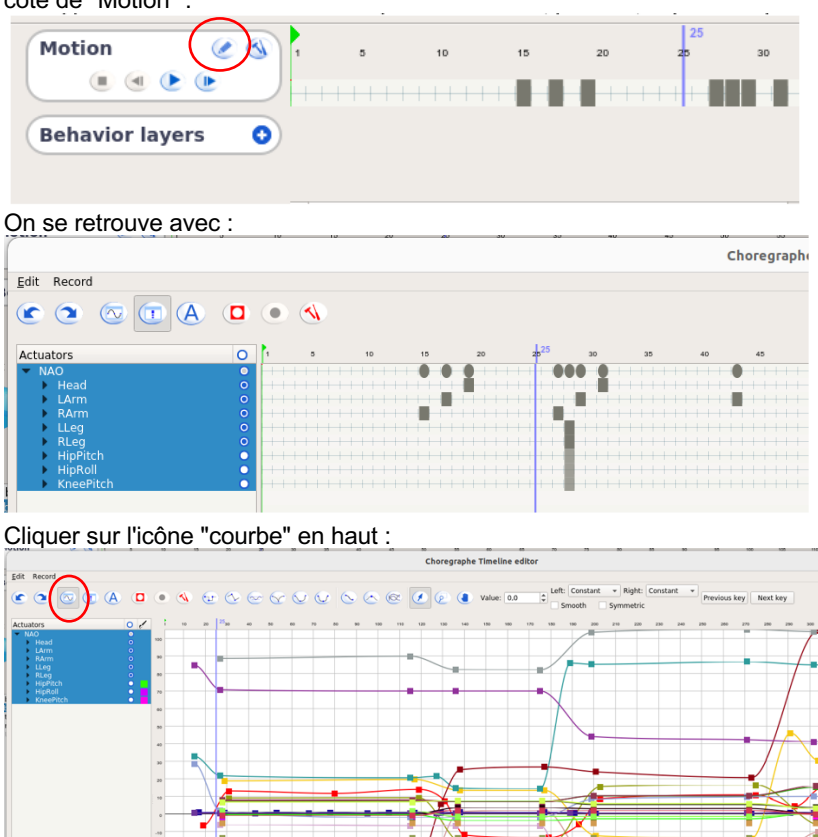

Ce sont les courbes de mouvement de tous les joints : celui qui nous intéresse est celui de la main. On peut le sélectionner à gauche :

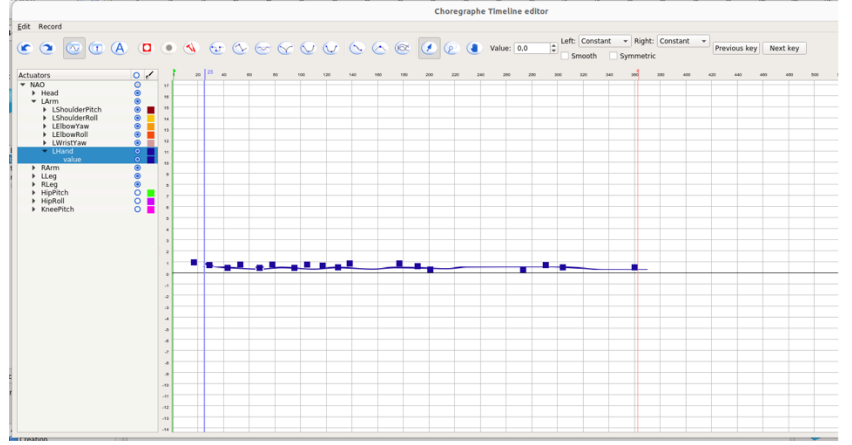

Si on veut que la main reste fermée, on peut déplacer tous les points de contrôle à zéro (pour aller plus vite, j'ai juste sélectionné tous les points intermédiaires et je les ai supprimés) :

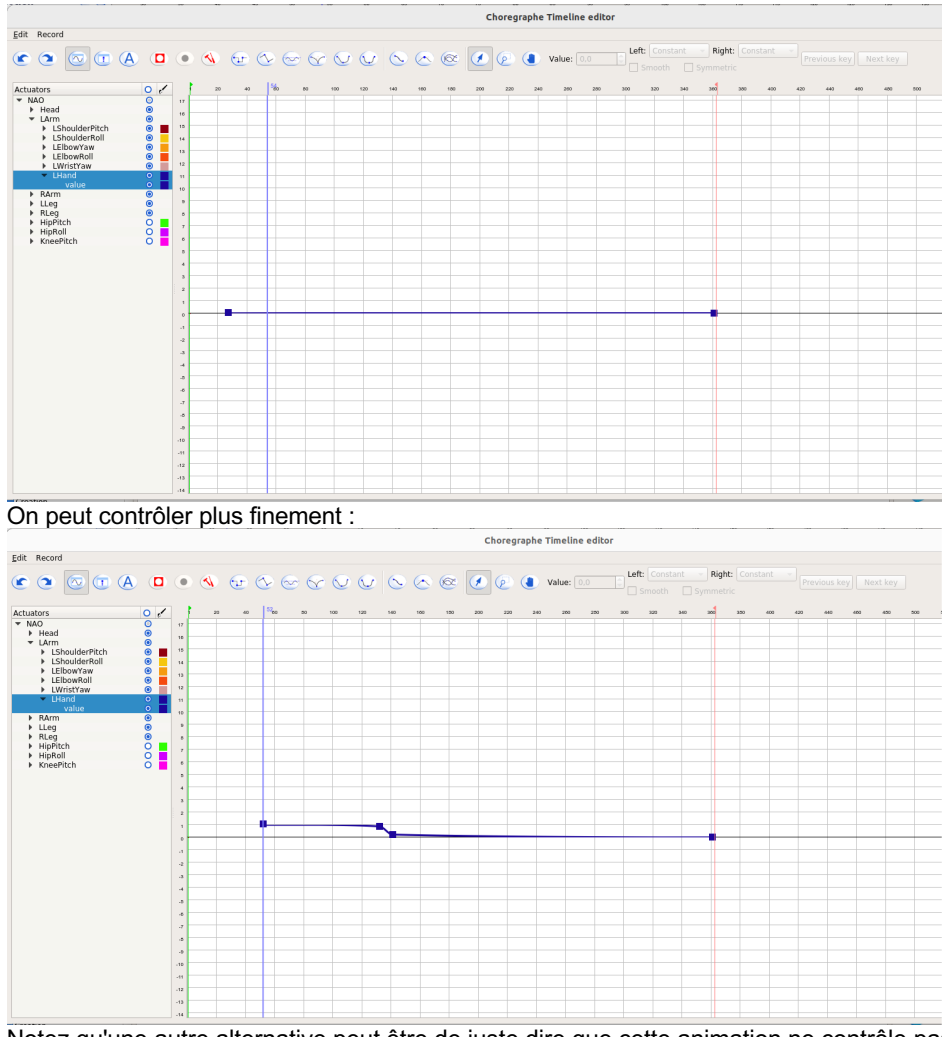

Notez qu'une autre alternative peut être de juste dire que cette animation ne contrôle pas cette main, en décochant les petits cercles à gauche :

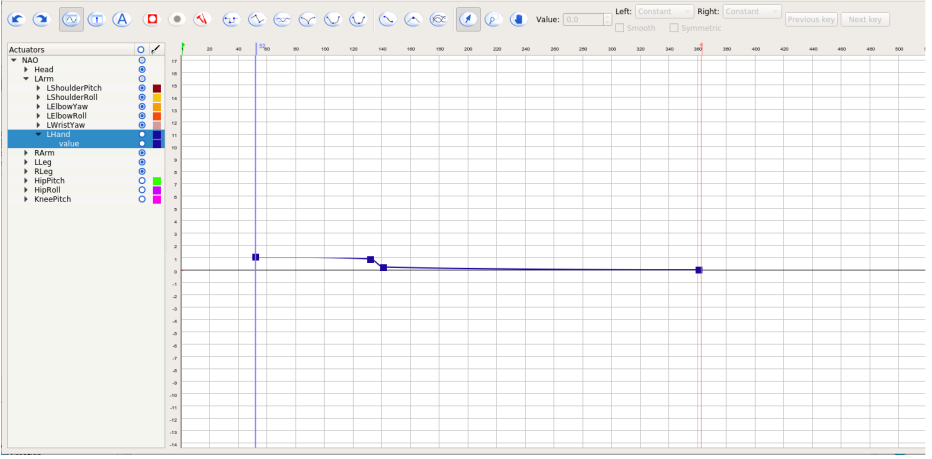

Dans ce cas, quoi qu'on ait mis dans les courbes, il se contentera de laisser la main dans l'état dans lequel elle était avant.